# EL EQUIPO DE GESTIÓN SOSTENIBLE DEL AGUA

# DEL INSTITUTO NEXUS DE AREQUIPA

# Presenta:

OpAgri Manual del Usuario

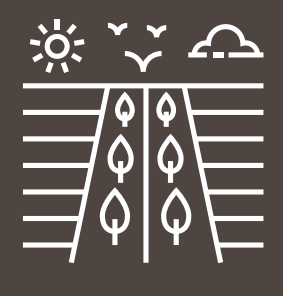

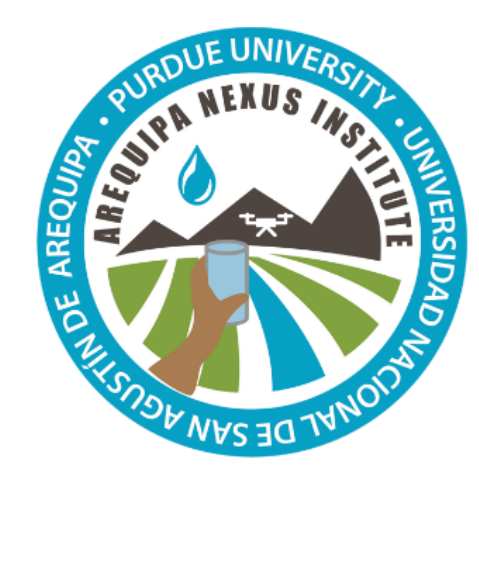

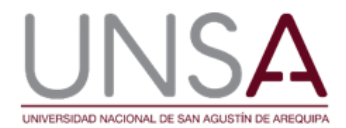

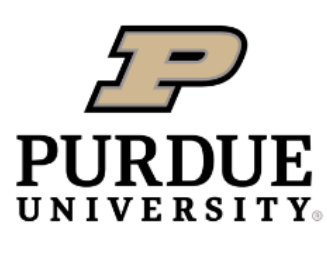

**Discovery Park** 

Jingqiu Chen, Ben Hancock, Katy Mazer, Laura Bowling, Dharmendra Saraswat, José Pinto, y Bernie Engel **Instituo Nexus de Arequipa**

# Contenido

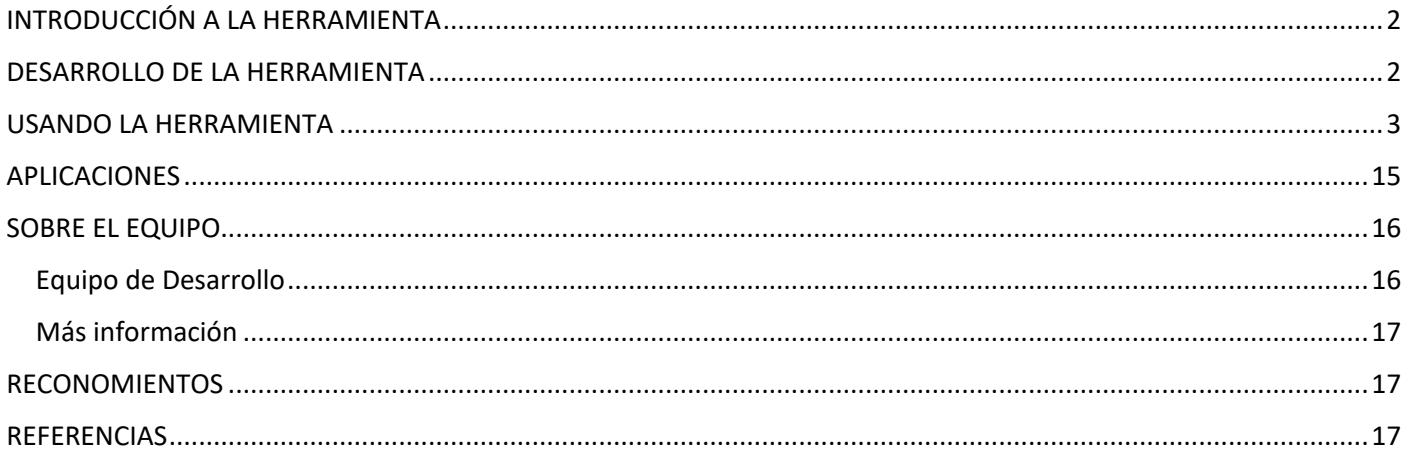

# **INTRODUCCIÓN A LA HERRAMIENTA**

En zonas como el Valle del Colca, el acceso al agua es muy limitado, lo que puede dificultar la producción de cultivos. Además, saber qué cultivo plantar para minimizar el uso del agua o tener el mayor beneficio puede ser un reto. Optimizador Agrícola, u OpAgri, es una herramienta que ayuda a los agricultores a seleccionar una diversidad de cultivos para sembrar que pueda optimizar el uso del agua y la rentabilidad. También muestra opciones para sembrar una diversidad de cultivos con el fin de aumentar la seguridad de la cosecha en caso de que algo le suceda a un determinado cultivo. Puede utilizarse para:

- Comparar las necesidades de agua de hasta cuatro cultivos diferentes;
- Evaluar si hay suficiente acceso al agua de riego para toda una temporada; y
- Calcular el beneficio esperado para diferentes zonas de sembrado.

# **DESARROLLO DE LA HERRAMIENTA**

La herramienta OpAgri se creó utilizando las simulaciones de uso de agua de los cultivos generadas por CropWAT 8.0 (FAO 2019) y el cálculo de cinco escenarios de siembra diferentes basados en entradas adicionales del usuario. Las simulaciones en CropWAT requerían datos sobre el suelo, el clima, el uso típico de agua de los cultivos (kc) y las fechas de siembra de los cultivos. Uso de agua de cultivo de tres tipos de suelo se simularon basados en los perfiles como se describe en la publicación de datos de Daneshvar et al. (2020) (Tabla 1) y el agua disponible en el suelo se calculó en base a estos perfiles (Tabla 1). Los datos de precipitación y temperatura se extrajeron de los mapas climáticos de Moraes et al. (2020) basados en las ubicaciones de las estaciones meteorológicas (Tabla 2). La velocidad del viento se recogió de la base de datos Global Data for SWAT (CFSR 2019). La radiación solar se calculó basado en la ubicación y temporada del año utilizando el método de Thornton y Running (1999). La evapotranspiración (ET) del cultivo de referencia se calculó el método de FAO 56 y la ecuación de Penman-Monteith. Los valores de uso típico del agua de los cultivos (kc) se basaron en datos empíricos locales cuando estaban disponibles y en los valores por defecto del manual CropWAT cuando no había datos locales disponibles (Tabla 3). Las fechas estimadas de siembra y cosecha de los cultivos provinieron de expertos locales del Valle del Colca. Para más información sobre este método, véase Chen et al. (en preparación).

Además de estos datos, la herramienta proporcionó valores por defecto para el análisis, incluyendo el precio de mercado esperado en Soles por kg, el costo de siembra en S/. por ha, y el rendimiento esperado del cultivo en kg por ha. Los precios de mercado se promediaron a partir de la información histórica disponible en el Sistema de Información de Precios y Suministros del MINAGRI (SISAP; MINAGRI 2010). Los valores por defecto de los costes de todas las entradas necesarias para sembrar cada cultivo, incluso a semillas, fertilizante, y pesticida y los rendimientos de los cultivos previstos fueron estimados por expertos locales (Tabla 4). Además de los datos introducidos por el usuario, la herramienta extrajo los valores de uso del agua de una tabla maestra de uso creada a partir de las simulaciones de CropWAT por tipo de cultivo, ubicación y tipo de suelo. Las eficiencias asumidas para los diferentes tipos de riego

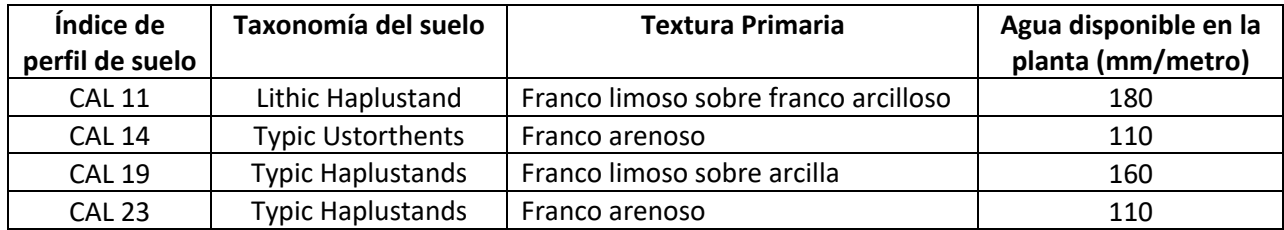

#### *Tabla 1: Perfiles de suelo y agua disponible para las plantas en el Valle del Colca*

| Estación<br>Meteorológica | Elevación (msnm) | Latitud        | Longitud       |
|---------------------------|------------------|----------------|----------------|
| Chivay                    | 3644             | 15°38'29.86"   | 71°36'6.08"    |
| Cabanaconde               | 3333             | 15°37'21.34" S | 71°58'26.71" W |
| Madrigal                  | 3276             | 15°36'35.96" S | 71°48'23.56" W |

*Tabla 2. Estaciones meteorológicas en el Valle del Colca*

#### *Tabla 3: Información sobre los cultivos utilizada para las simulaciones del uso del agua*

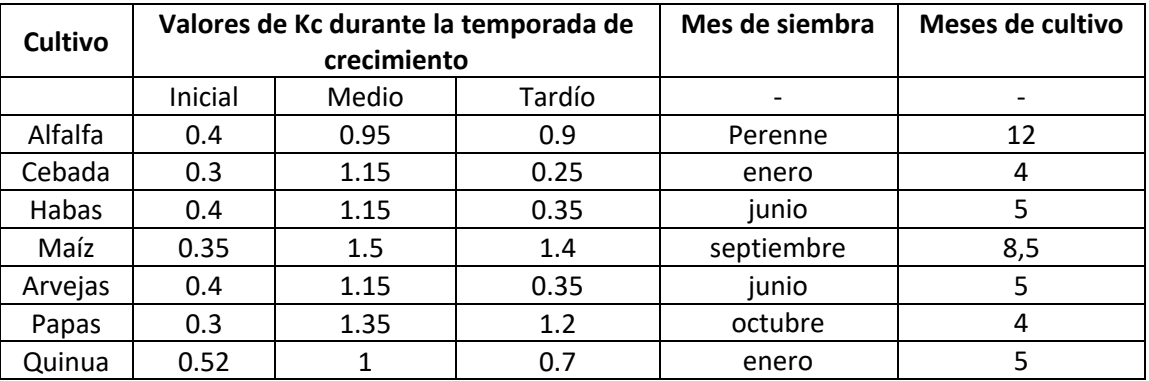

### *Tabla 4: Valores por defecto para los precios del mercado y costos para sembrar*

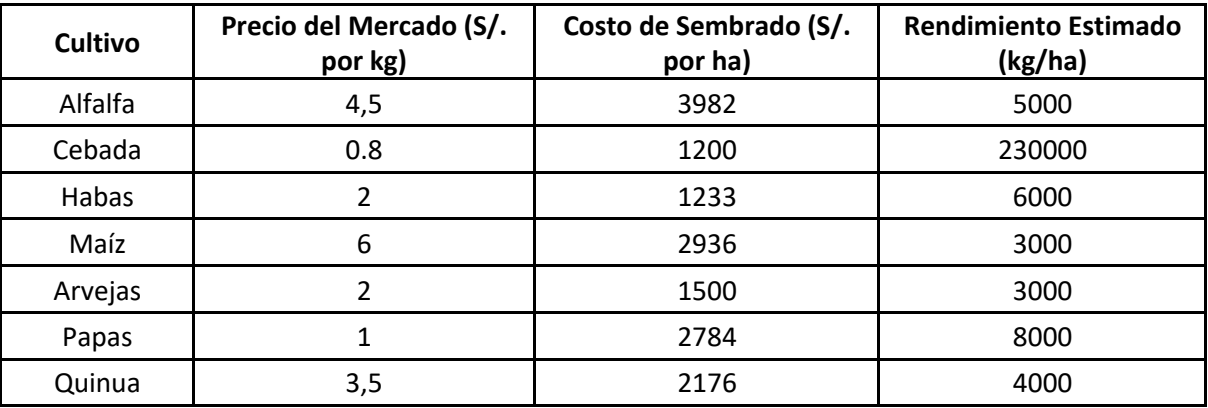

# **USANDO LA HERRAMIENTA**

OpAgri puede utilizarse tanto en un ordenador a través del sitio web de Nexus SWM, o como en una aplicación en Google Play Store. Puede acceder a la versión en línea de la herramienta a través de nuestro sitio web en https://www.agry.purdue.edu/hydrology/projects/nexus-swm/crop-mix-planning-tool/.

Los siguientes pasos muestran cómo verá y utilizará OpAgri a través de su dispositivo móvil.

1. OpAgri le permitirá seleccionar su idioma preferido.

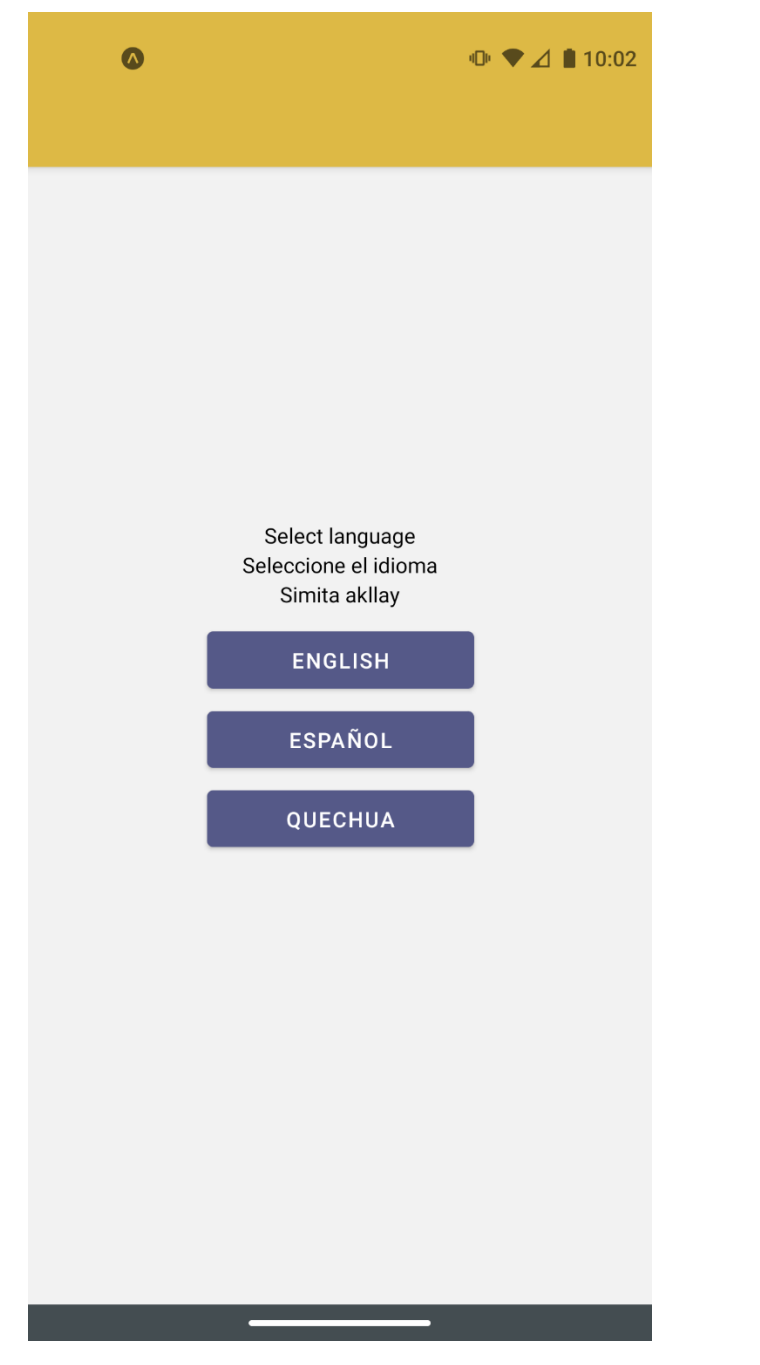

*Figura 1. La pantalla de selección de idioma*

2**.** A continuación, verá esta pantalla de bienvenida. Haga clic en continuar.

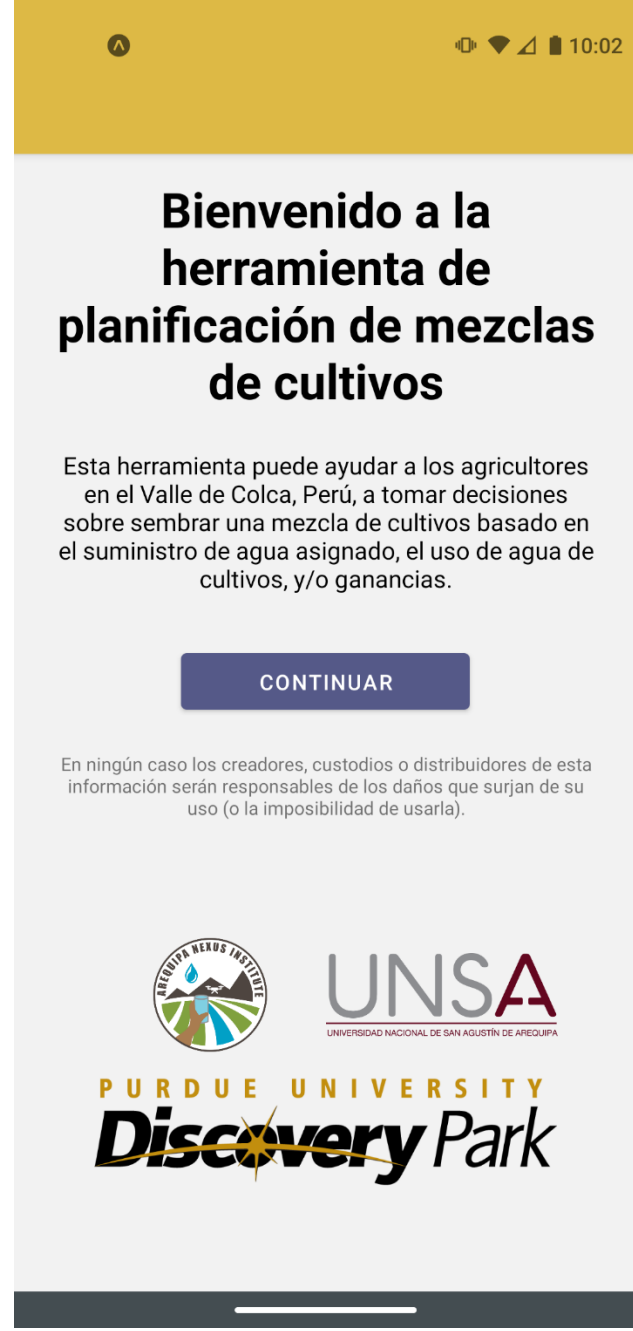

*Figura 2. La pantalla de bienvenida de la app.* 

3. La aplicación le preguntará si puede utilizar su ubicación. Puedes hacer clic en "Sí" o "No" según tus preferencias. Si hace clic en "Permitir" y está en su campo, la aplicación recogerá la ubicación de su campo para acceder a los datos del suelo.

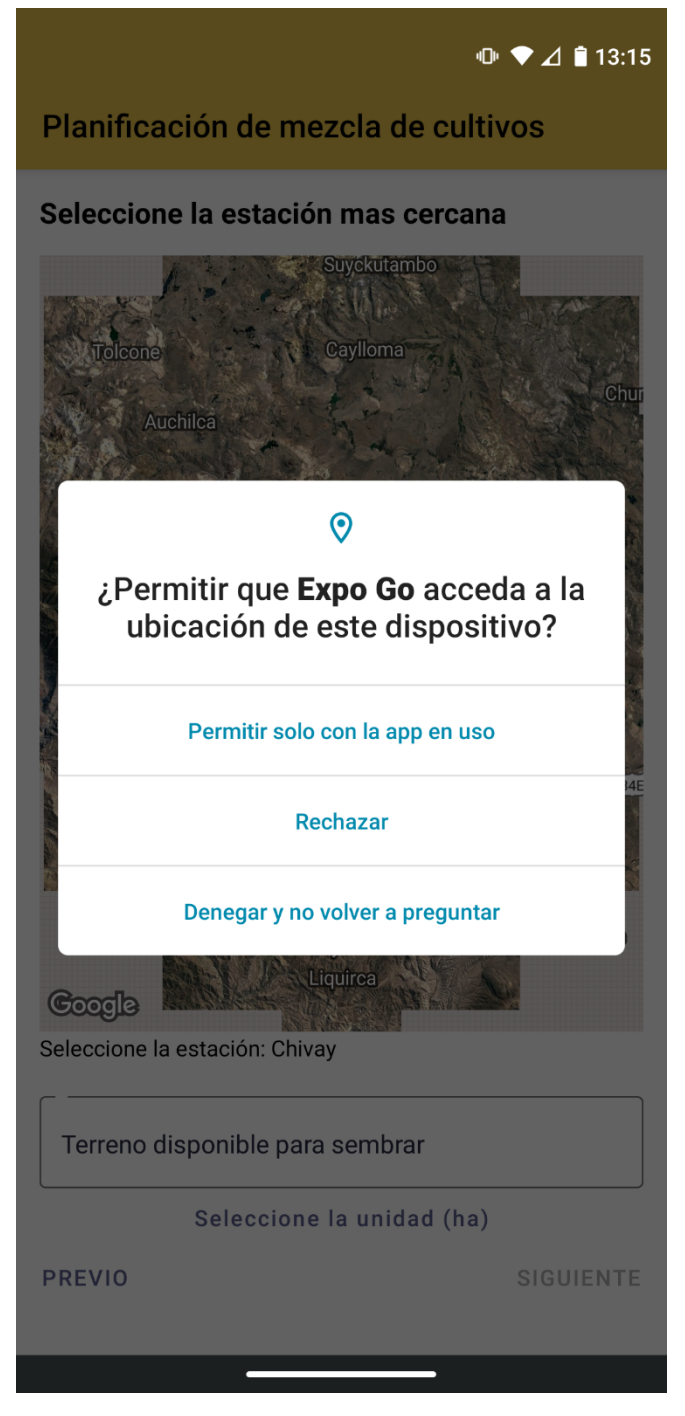

*Figura 3. La pantalla de acceso a la ubicación permite que la app seleccione la estación meteorológica más cercano.*

4. También puede hacer clic y arrastrar el marcador azul para indicar la ubicación exacta de su campo. También puede seleccionar simplemente una de las tres estaciones meteorológicas para utilizarla si está algo cerca de su campo. A continuación, introduzca la superficie total que desea sembrar e indique las unidades. A continuación, pulse "Continuar".

 $\mathbb{D}$   $\blacktriangleright$   $\blacktriangle$  10:04

# Planificación de mezcla de cultivos

## Seleccione la estación mas cercana

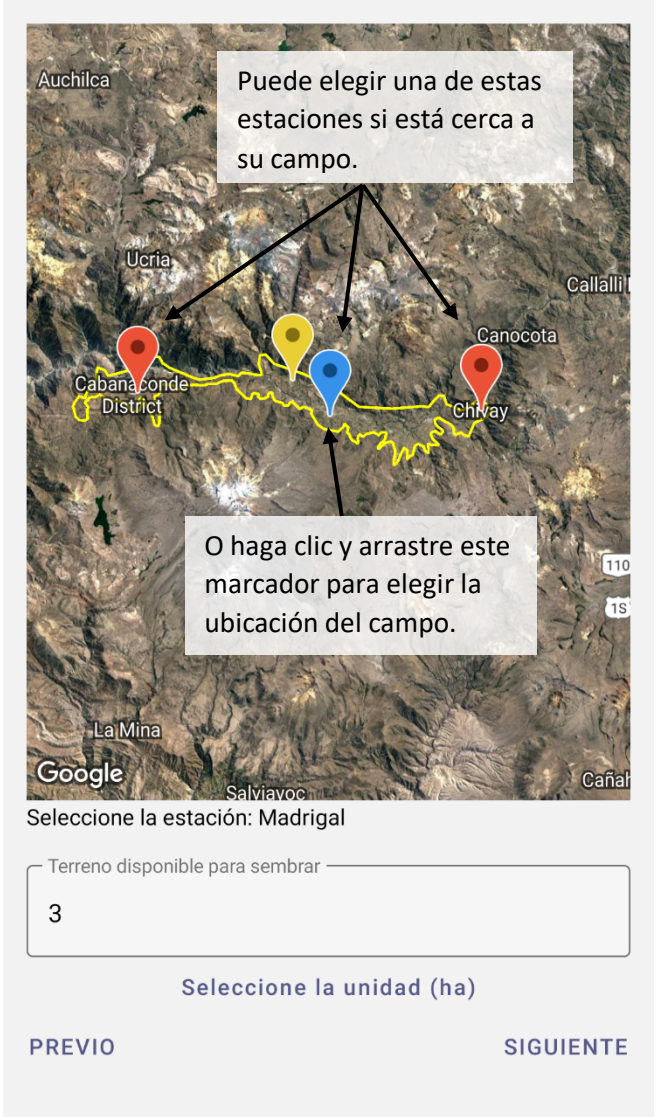

*Figura 4. Puedes elegir una estación meteorológica u otra ubicación que no es lo mas cerca a tu ubicación actual al hacer click en otra estación. Se selecciona unidades de área al parte inferior de la pantalla.* 

5. Después de seleccionar su zona, debe introducir la cantidad de agua de la que dispone. La aplicación le pregunta cuántas veces al mes tiene acceso al agua (1,2,3, etc.), el número de horas que tiene acceso al agua cada vez y el caudal medio del que dispone mientras riega. En el ejemplo siguiente, el agua está disponible 2 veces al mes durante 8 horas. Y el caudal medio de esta agua de riego es de 6 litros por segundo.

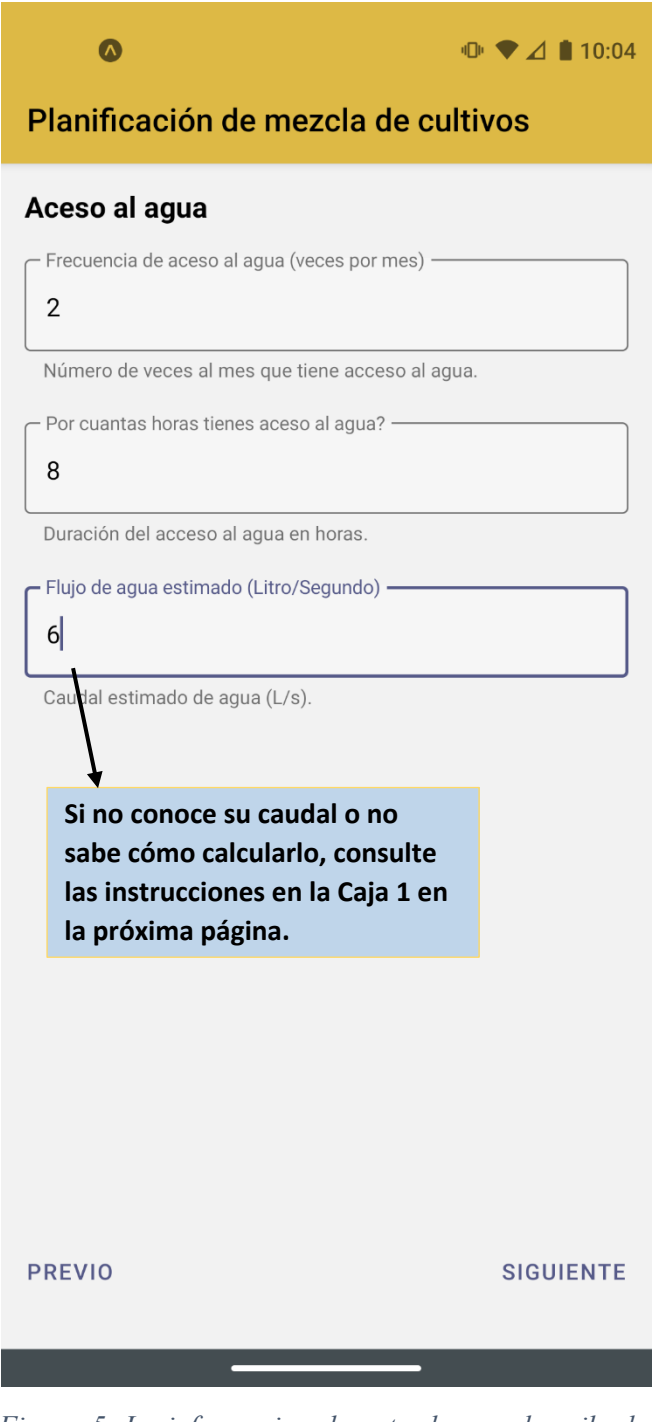

*Figura 5. La informacion de entrada que describe la dispnibilidad de agua de riego para tu situacion*

6. A continuación, puede seleccionar los cultivos que desea sembrar. Puede seleccionar hasta cuatro cultivos diferentes. Para ver diferentes opciones, sería útil seleccionar al menos 2 o 3 cultivos. Selecciónelos haciendo clic en el control deslizante. Los cultivos seleccionados se volverán de color púrpura y moverán los círculos hacia la derecha.

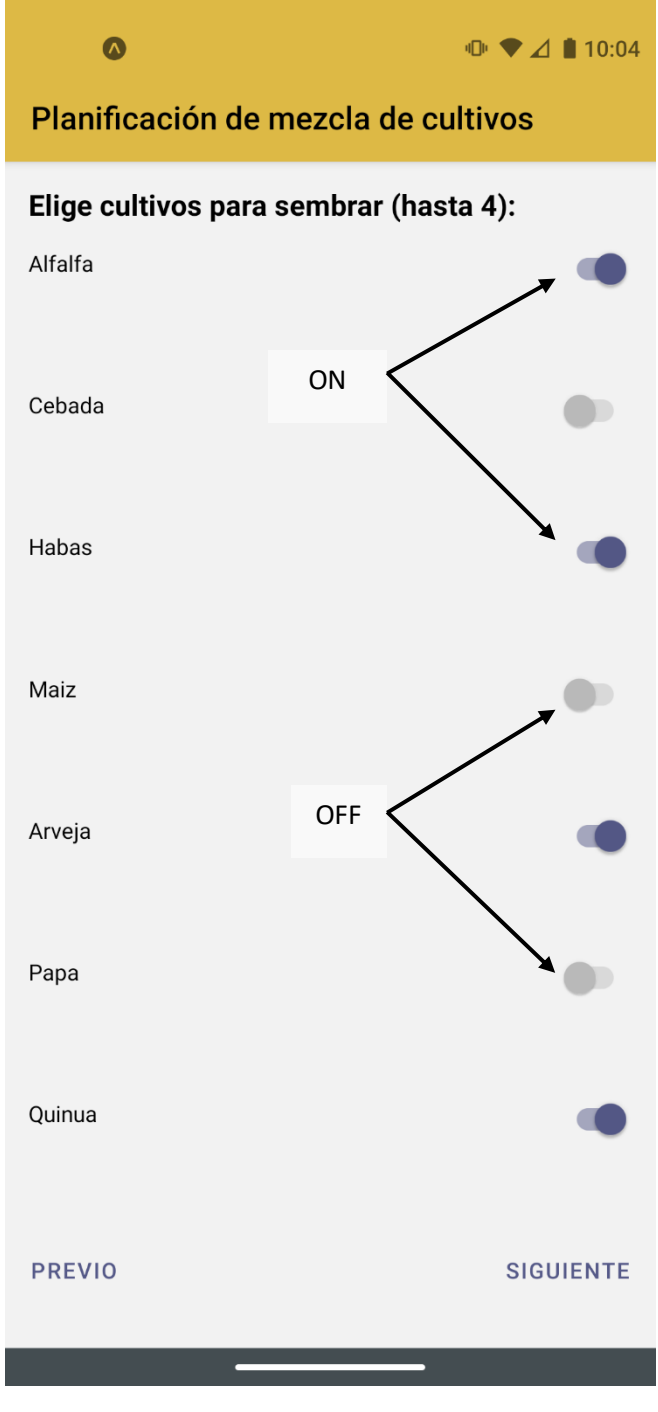

*Figura 6. Selecciona cultivos al hacer click*

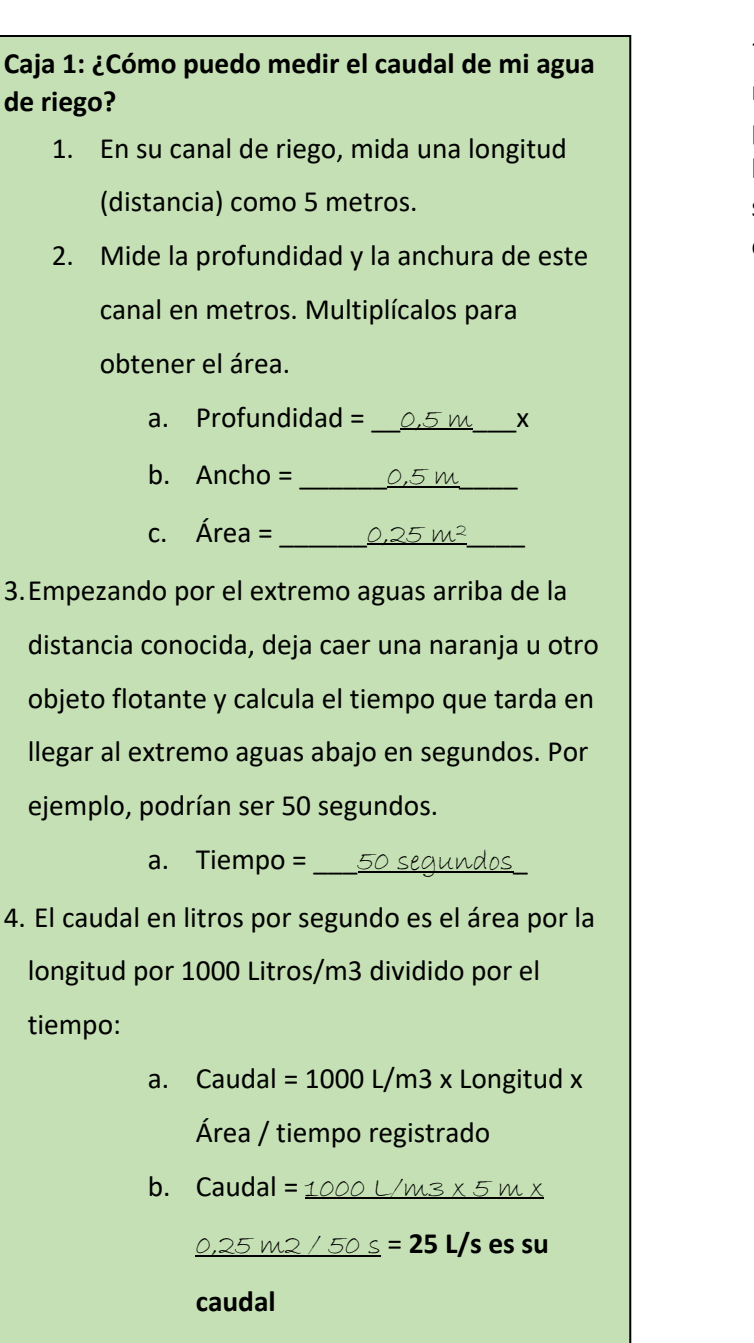

7. La aplicación le pedirá que introduzca el precio de mercado previsto. Los valores por defecto son el precio medio de mercado a lo largo del tiempo, pero los precios de mercado fluctúan bastante. Sería mejor si pudiese colocar un precio de mercado esperado en el momento de la cosecha.

# Planificación de mezcla de cultivos

#### Precio del mercado (S/. al kg)

Por favor revise y modifique los números predeterminados en función de lo mejor de su conocimiento. Alfalfa (S/. al kg) -

 $0.8$ 

- Habas (S/. al kg) -

 $\Omega$ 

4.5

- Arveja (S/. al kg) -

 $3.5$ 

- Quinua (S/. al kg) -

2

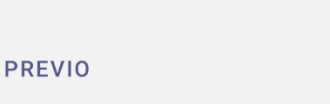

**SIGUIENTE** 

 $\oplus$   $\blacktriangleright$   $\blacktriangle$  10:05

*Figura 7. El precio de mercado refleja el precio por kg de grano o producto cosechado que esperas recibir* 

8. A continuación, la aplicación le pregunta cuáles son sus costes medios de siembra y mantenimiento de cada cultivo. Los valores por defecto se basan en estimaciones locales, pero puede cambiar estos valores si tiene una estimación más precisa.

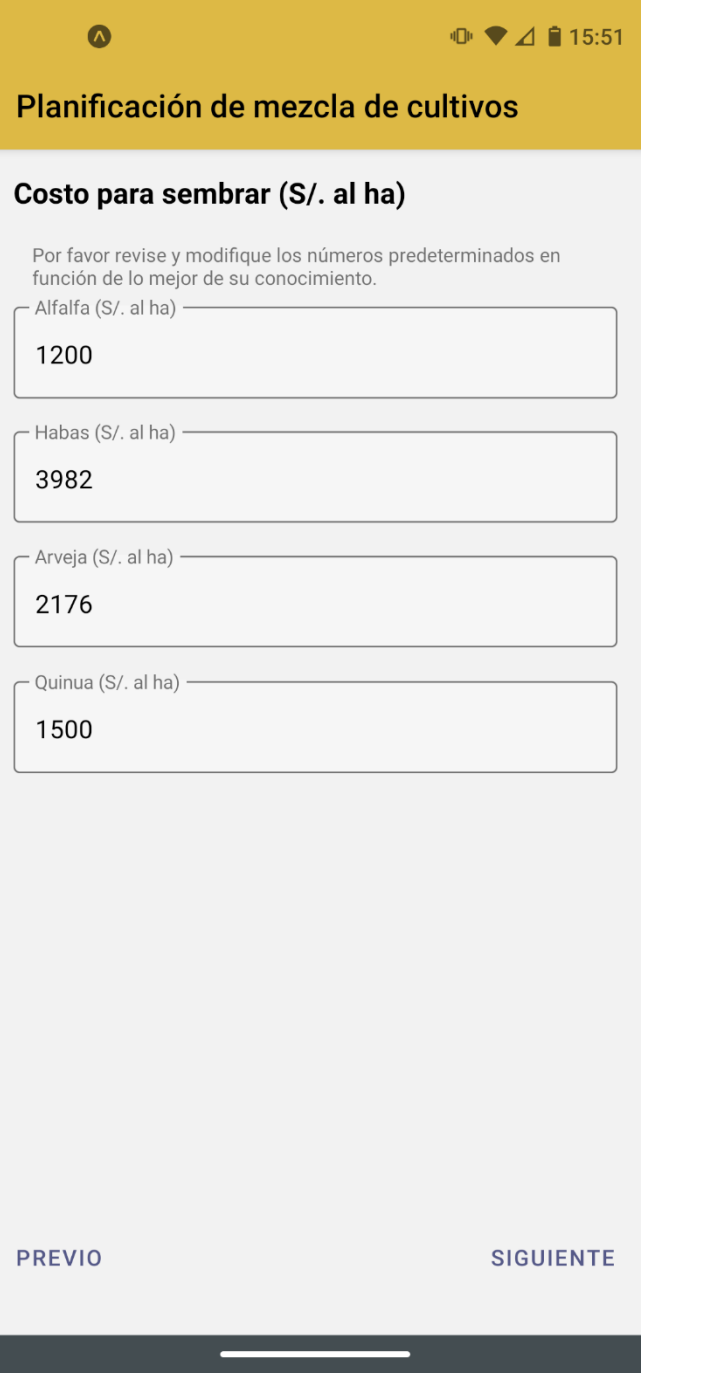

*Figura 8. Los costes de siembra deben reflejar el costo de todas las entradas a tu campo, incluso a las semillas, la labor manual, el riego, el fertilizante, la pesticida, y la herbicida.* 

9. La siguiente página le pide el rendimiento esperado en su campo para cada cultivo seleccionado. Los valores ya están incluidos como valores por defecto basados en estimaciones locales. Puede cambiar el rendimiento esperado para que sea más preciso para su campo, y luego haga clic en Siguiente.

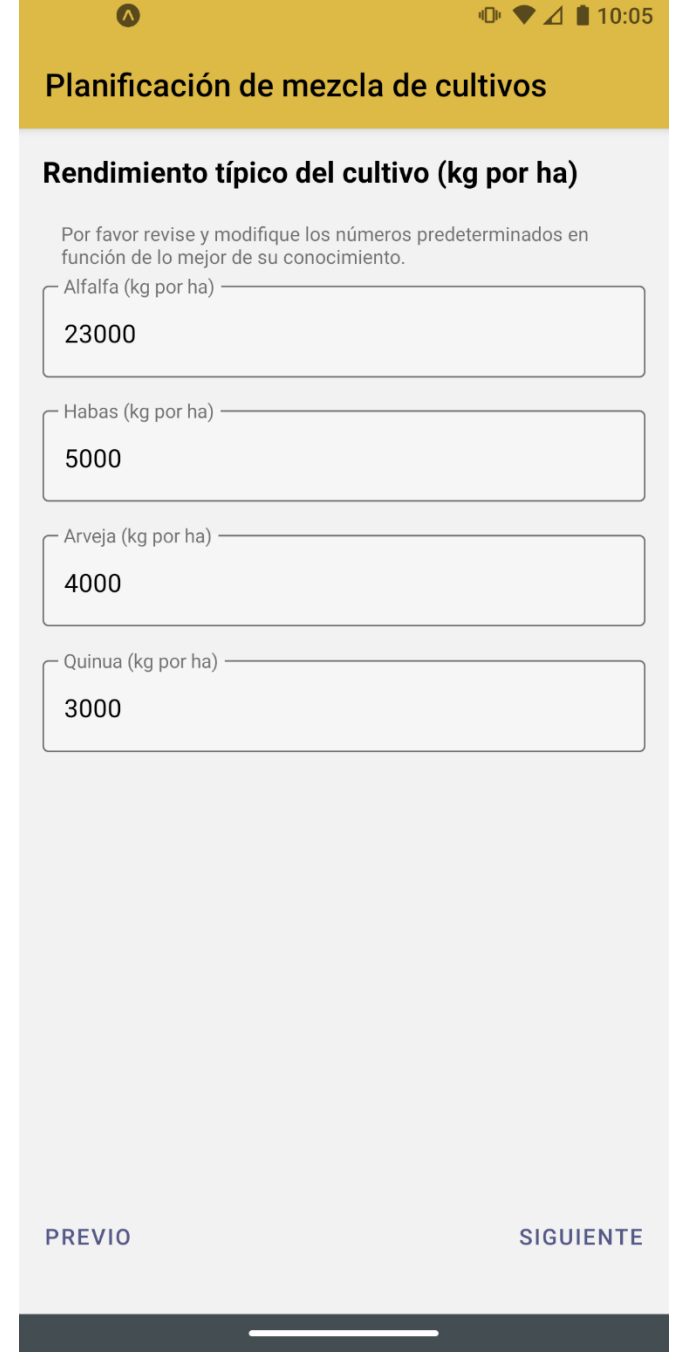

*Figura 9. Introduzca el rendimiento que espera de cada cultivo.*

10. En esta página se explican los cinco escenarios diferentes que se utilizarán para darle opciones de siembra. Puede hacer clic o tocar en cada escenario para saber más sobre él.

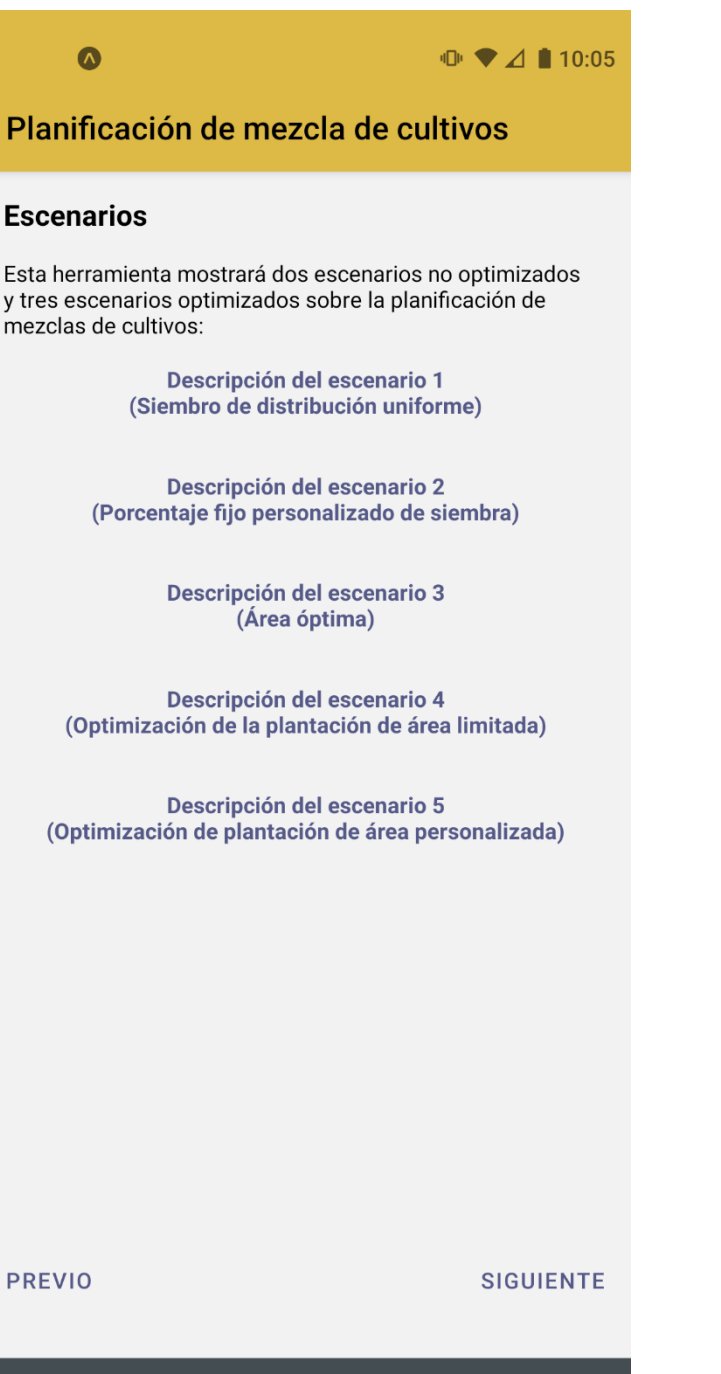

*Figura 10. Haz click en el texto azul para ver una descripción de los diferentes escenarios*

11. Cuando haga clic en un escenario, aparecerá un cuadro con una descripción de lo que es ese escenario.

Para más detalles sobre cómo se calcula los diferentes escenarios, ve la Caja 2.

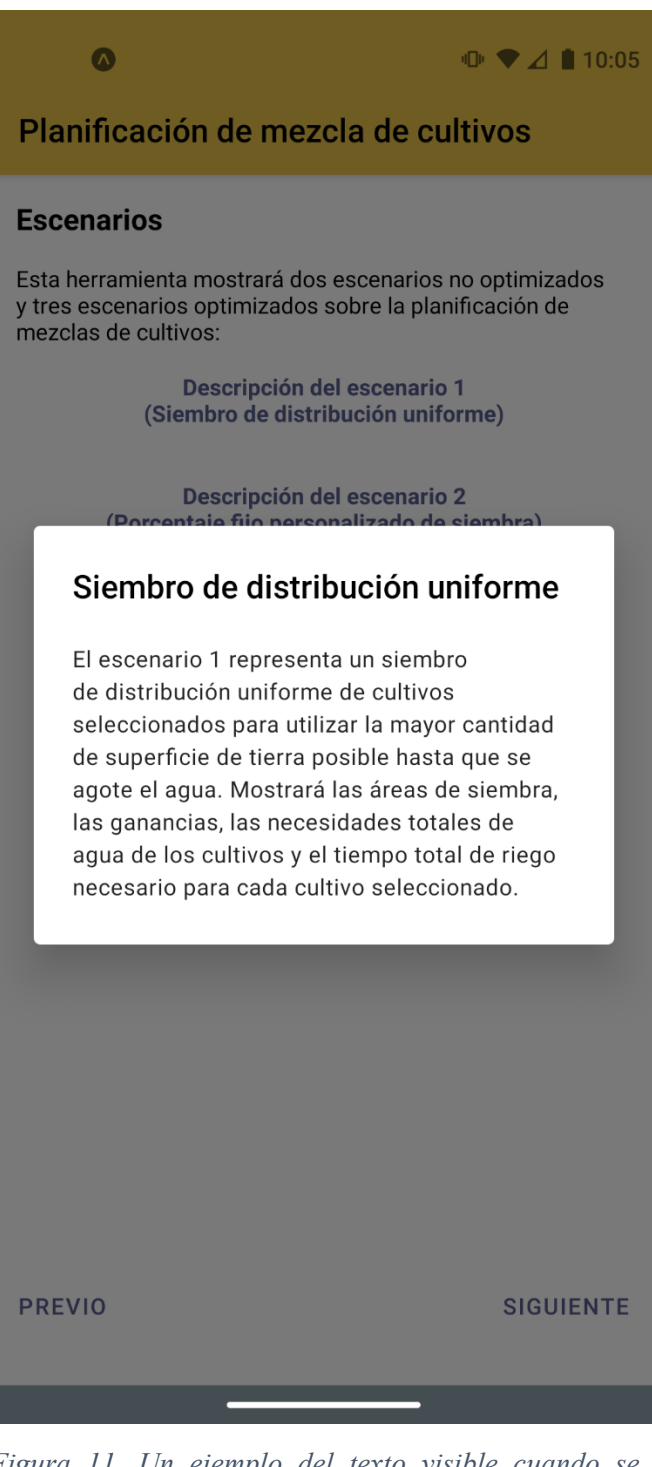

*Figura 11. Un ejemplo del texto visible cuando se selecciona el escenario 1* 

#### **Caja 2: Escenarios de optimización**

Esta caja proporciona detalles de como se determinan el área de cultivo, el uso total de agua y la ganancia para cada escenario. Se definan las siguientes variables:

 $A<sub>i</sub> = e$ l área sembrada para el cultivo i en hectáreas; AreaCampo es el área total disponible para sembrar n = el numero total de cultivos que se están considerando

Wi = la profundidad de agua necesaria cada mes para el cultivo i en mm/mes de simulaciones de CropWat

 $A_i$  X W<sub>i</sub> / 10000 es el volumen de agua total necesario para el cultivo i por mes (Litros/mes)

VolRieg = el volumen de agua disponible para el riego cada mes (Litros/mes) = frecuencia de riego x horas de riego x caudal x 3600 segundos/hora

Mercado $<sub>i</sub>$  = el precio de mercado del cultivo i en soles por kg</sub>

Siembrai = el costo de siembra del cultivo i en soles por hectárea

Rendimiento $i =$ el rendimiento de cultivo i en kg por hectárea

La ganancia esperada para el cultivo i, P<sub>i</sub> = (Mercado<sub>i</sub> x Rendimiento<sub>i</sub> – Siembra<sub>i</sub>) x A<sub>i</sub>

#### **Escenario 1: Distribución uniforme de la siembra**

Este escenario da siempre la misma superficie de siembra para cada cultivo  $(A_1=A_2=...=A_n)$ , sin importar el uso del agua o el beneficio. Por ejemplo, si tiene 4 hectáreas y 4 cultivos, cada cultivo se plantará en 1 ha. Sin embargo, si no se dispone de suficiente agua para regar la superficie total, la superficie total de siembra se reduce en la misma cantidad para cada cultivo. Eso es:

$$
A_i = \min\left(\frac{AreaCampo}{n}, \frac{10,000 VolRieg}{\sum_{i=1}^{n} W_i}\right)
$$

#### **Escenario 2: Siembra de porcentaje fijo personalizado**

En este escenario, el usuario decide qué porcentaje de terreno dedicar a cada cultivo. El total entre los cultivos seleccionados debe ser siempre igual al 100%. Eso es:

*A1, A2, …, An = entrada\_usuario*

$$
\sum_{i=1}^{n} \frac{100\% A_i}{Area Campo} = 100\%
$$

#### **Escenario 3: Máximo beneficio**

Esto le permitirá obtener el máximo beneficio en función de sus opciones de cultivo, la disponibilidad de tierras y el acceso al agua. Para este escenario, el algoritmo simplex esta utilizado para maximizar ganancia total:

 $P = \sum_{i=1}^{n} P_i = \sum_{i=1}^{n} (Mercado_i x\ Rendimiento_i - Siembra_i)A_i$ Sujeto a las restricciones que:

 $\sum_{i=1}^{n} A_i < Area Campo$ <br>  $\sum_{i=1}^{n} \frac{A_i W_i}{10000} < VolRieg$ 

#### **Escenario 4: Siembra uniforme restringida**

Esto utilizará el beneficio máximo y el uso de agua para calcular el área de siembra, pero no permitirá que se plante más de 100%/n de su tierra de un solo cultivo. Es esencialmente una variación del escenario 1, pero permite que la superficie sea diferente para cada cultivo. En el escenario 1, si el agua es limitada, la superficie de todos los cultivos se reduce en la misma cantidad, pero en este escenario si el agua es limitante, la superficie de los cultivos menos rentables se reducirá más. Así que, si Pi / Ai representa las ganancias ordenadas por unidad de área desde lo más bajo a lo más alto, el área del cultivo menos rentable (1),  $A_1$  es reducido hasta que:

$$
\sum_{i=1}^{n} \frac{A_i W_i}{10000} < VolRieg
$$

Si todavía el agua es limitante cuando  $A_1 = 0$ ,  $A_2$  está reducido, etc.

#### **Escenario 5: Optimización de la siembra de áreas personalizadas**

Esta opción le permite poner un límite a la superficie que estaría dispuesto a sembrar para un determinado cultivo. Por ejemplo, si estás considerando 4 cultivos y, para minimizar el riesgo de pérdida de cosecha, no quiere sembrar ninguno de ellos en más del 40% de su terreno. Así que para cada cultivo puede sembrar hasta el 40%, pero no más de su tierra. Esto es un escenario de optimización similar al escenario 3, pero con la restricción adicional que:

 $\frac{100\% \, A_l}{Area Campo} \leq entrad a\_usuario$  por cada A $_i$ 

Las entradas de usuario pueden sumar a más de 100% para permitir más flexibilidad en la plantación.

**12.** Para el escenario 2, la siembra porcentual fija personalizada, puede seleccionar cómo quiere dividir su tierra por cultivos. Deberá introducir el porcentaje de su terreno que desea dedicar a cada cultivo. Todos los valores deben sumar el 100%. En este ejemplo, su terreno se dividirá en 20% de alfalfa, 30% de habas, 35% de cebada y 15% de quinoa.

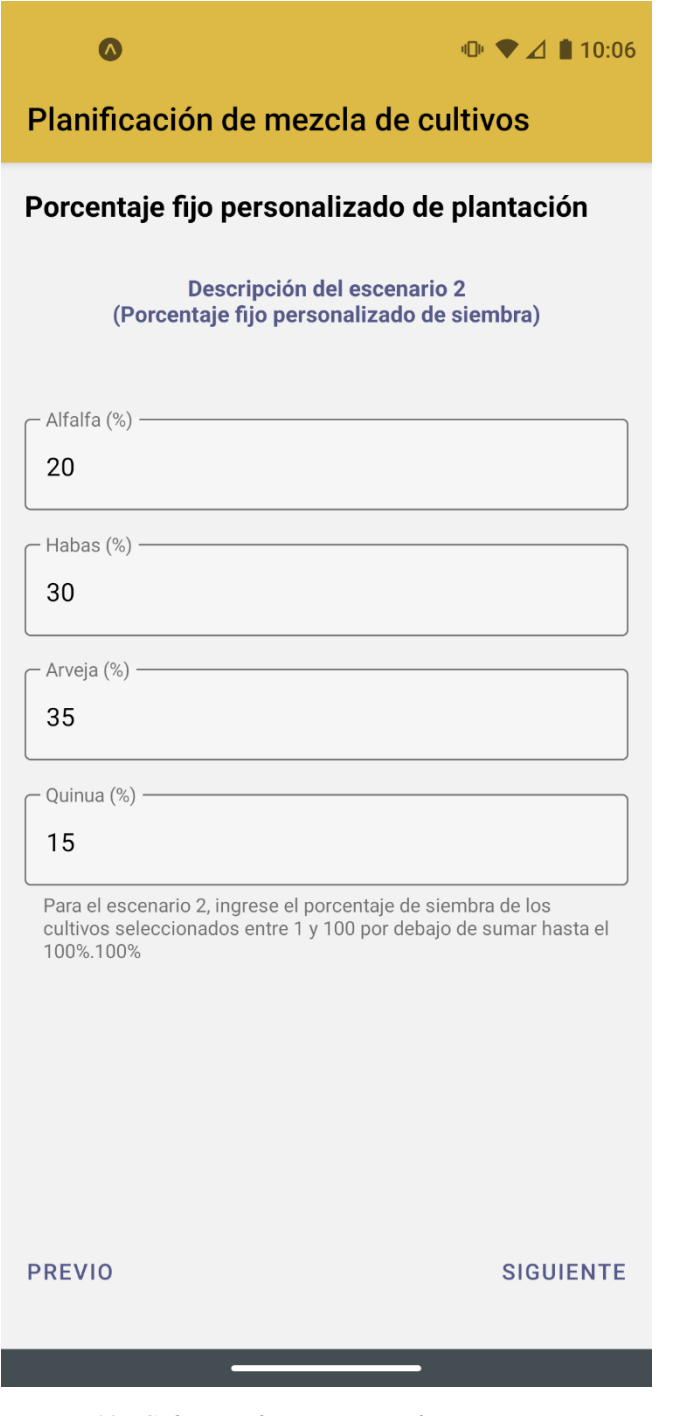

*Figura 12. Colocar el porcentaje de tu terreno que se debe ser dedicado a cada cultivo*

**13.** Para el Escenario 5, Área de siembra personalizada (%), puede limitar la superficie máxima que se dedicará a cualquier cultivo. Por ejemplo, si no quiere sembrar más de la mitad con quinoa, puede poner el 50%. Esto permitirá a la aplicación proporcionar información para sembrar menos o hasta 50% del área de terreno con quinua, pero no más.

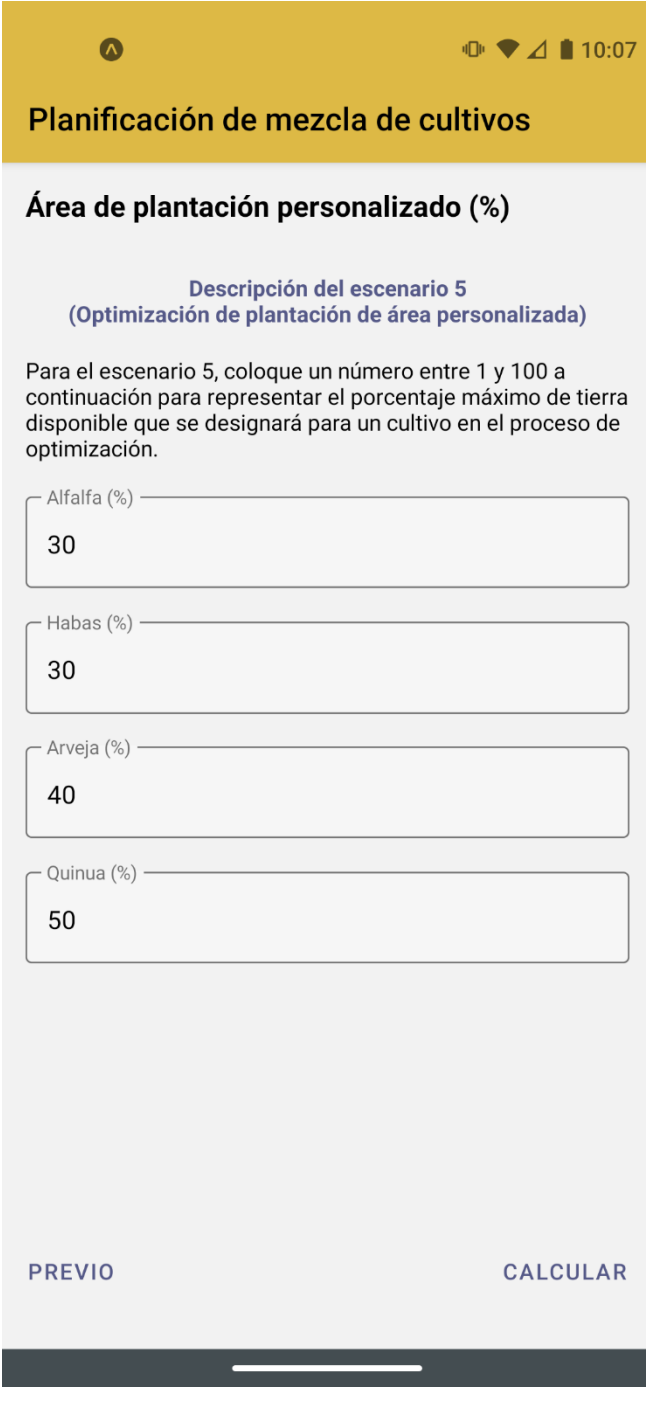

*Figura 13. Colocar el porcentaje máximo de tu terreno que se debe dedicar a cada cultivo.* 

**14.** Después de proporcionar todos los datos necesarios, recibirá los resultados de los cinco escenarios diferentes para los cultivos que haya seleccionado. El primer gráfico muestra la superficie calculada para sembrar cada cultivo. Por ejemplo, en el escenario 1, usted sembraría 0,75 ha de cada uno de los cuatro cultivos. En el escenario 5, usted sembraría 0,9 ha de alfalfa, 0,9 ha de habas, 1,2 ha de cebada y ninguna de quinua.

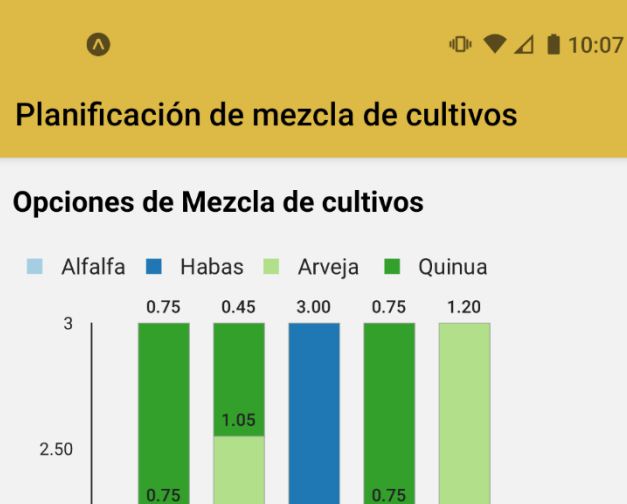

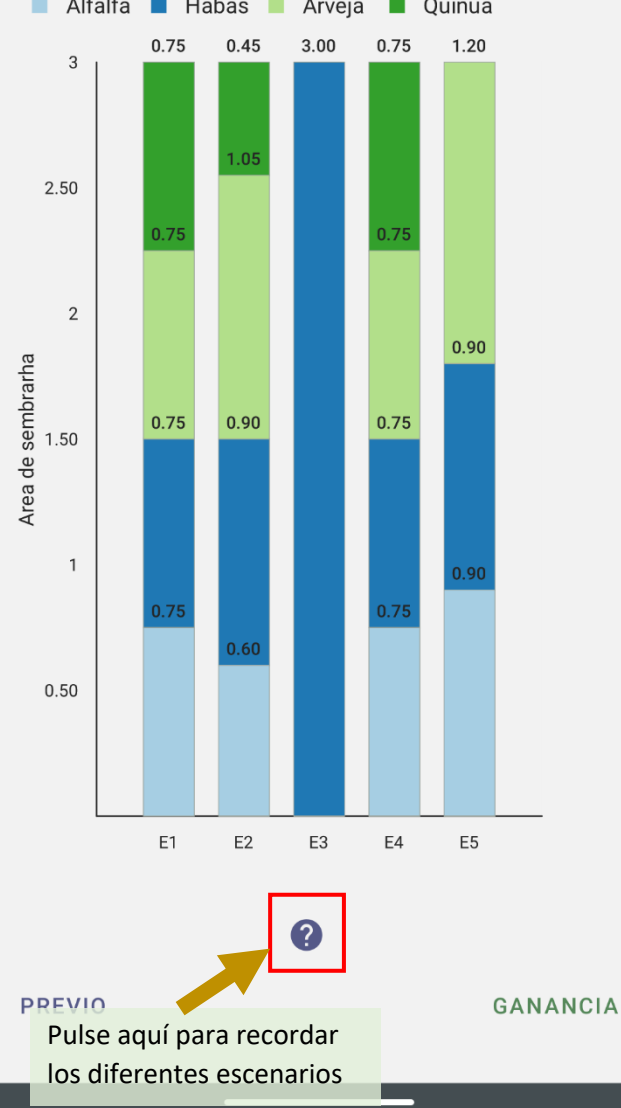

*Figura 14. La primera pantalla de resultados muestra el área de terreno dedicado a cada cultivo, ve la leyenda en el parte superior de la pantalla para aprender que color indica cada cultivo.* 

**15.** El siguiente gráfico muestra los beneficios de cada escenario. En este ejemplo, el escenario 3 muestra que sembrar sólo habas en las 3 ha produciría el mayor beneficio en función de sus insumos. El escenario 5 es el segundo más rentable, y también presenta una mayor diversidad de cultivos y, por tanto, una menor dependencia de un único cultivo.

# $\mathbb{D}$   $\blacktriangleright$   $\blacktriangle$  10:07

## Planificación de mezcla de cultivos

#### Ganancia con cada opcion

 $\Omega$ 

Plantar varios cultivos proporciona más seguridad en caso de que un cultivo falle

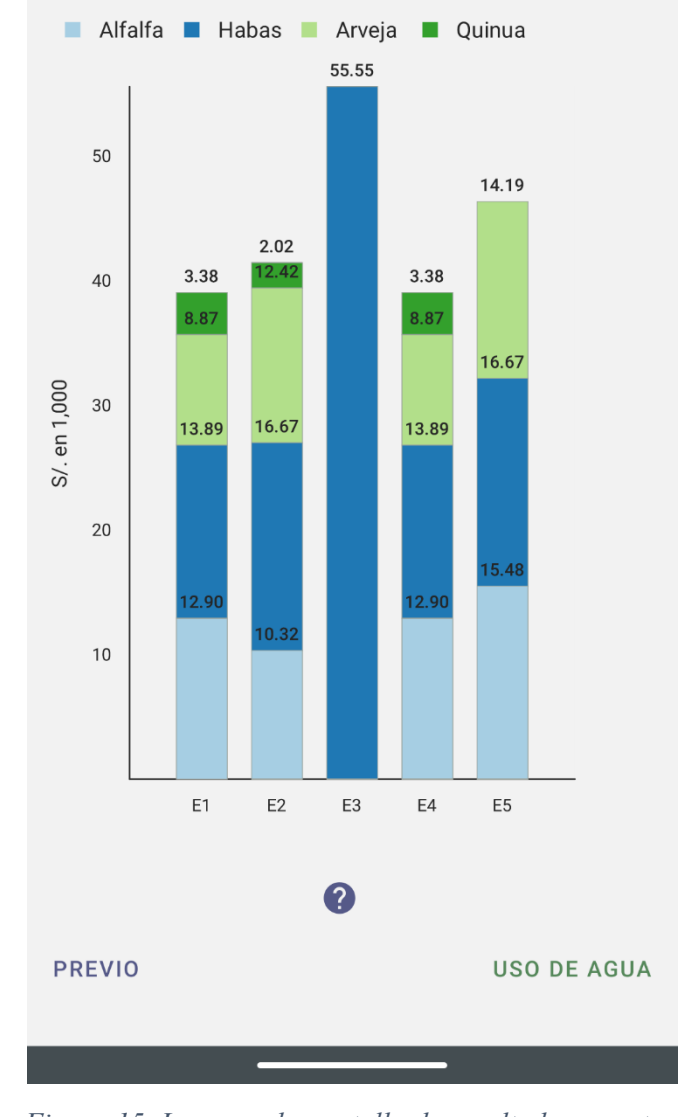

*Figura 15. La segunda pantalla de resultados muestra la ganancia asociada con las distribuciones de plantación de Pantalla 1 de los resultados*

**16.** Este gráfico muestra la cantidad de agua que se necesitaría para cada escenario. En este gráfico, los escenarios 1 y 3 (que son los mismos) son los que menos agua utilizan. También puedes ver cuánta agua necesitan los distintos cultivos al mirar la barra del escenario 1 donde todos los áreas de siembra son iguales. En general, la quinua es la que menos agua necesita y la alfalfa la que más.

 $\mathbb{D}$   $\blacktriangleright$   $\blacktriangle$  10:07

 $\bullet$ 

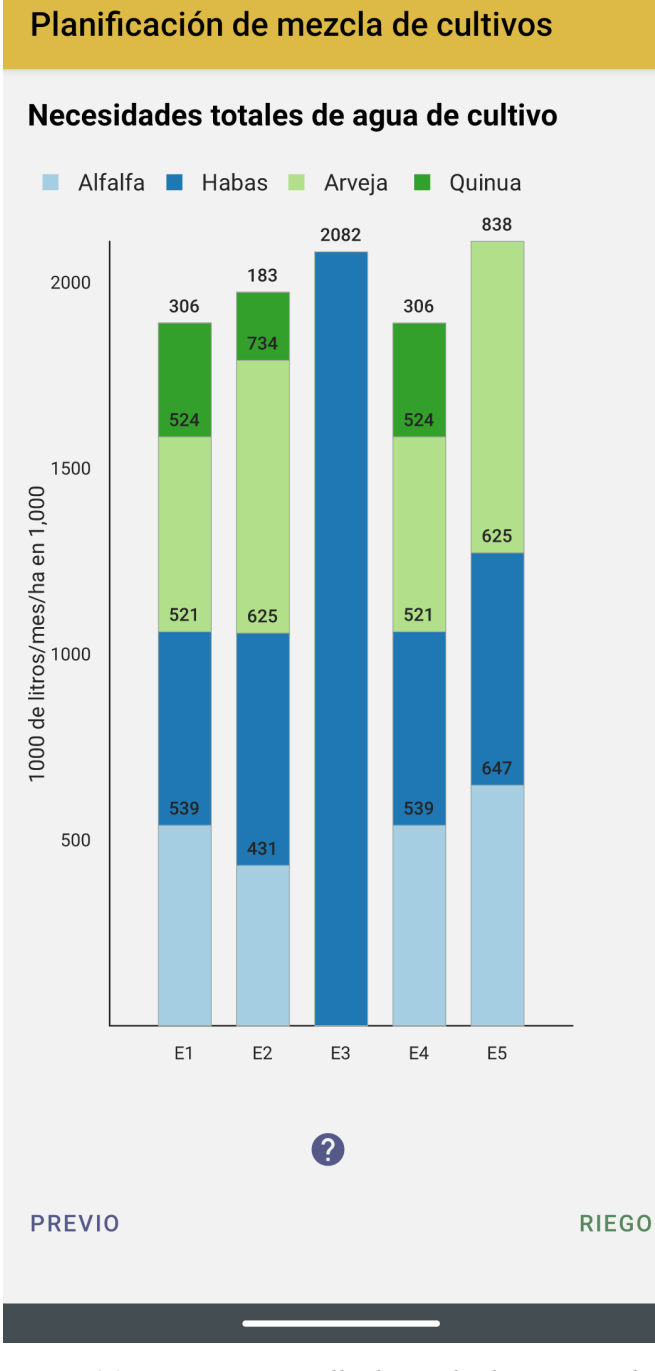

*Figura 16. La tercera pantalla de resultados muestra la necesidad total de agua de cada escenario de siembra* 

**17.** El último gráfico muestra el tiempo de riego necesario para cada cultivo en diferentes escenarios. Nota: Esto supone que la eficiencia del riego es del 100% y que no hay pérdidas de agua. En realidad, el tiempo de riego necesario será probablemente mayor.

#### $\bullet$   $\circledcirc$  $\mathbb{O}$   $\blacktriangleright$   $\blacktriangleleft$  15:54

# Planificación de mezcla de cultivos

#### Tiempo total de riego necesario (suponiendo una eficiencia de riego del 100%)

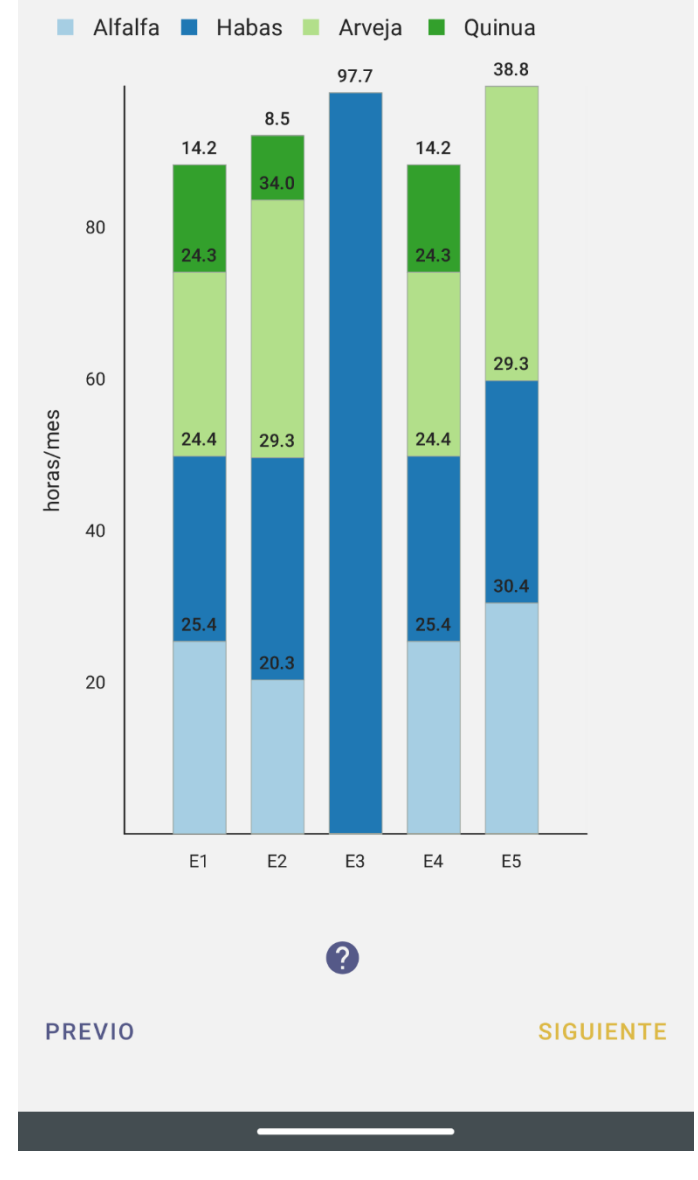

*Figura 17. La pantalla final de los resultados ayuda a planificar la duración de riego*

# **APLICACIONES**

OpAgri puede ser una herramienta para decidir qué cultivos sembrar y qué cantidad de cada uno de ellos. Los diferentes factores a tener en cuenta en los resultados de la herramienta son: 1) el beneficio total, 2) la variedad de cultivos y 3) el uso del agua.

Por ejemplo, veamos los resultados del ejemplo mostrado en los Pasos para usar la herramienta. A continuación, tenemos tres gráficos de izquierda a derecha que son Área de siembra en ha, Ganancia total en soles y Uso total de agua.

El primer gráfico, el de la superficie de siembra, muestra la diferente distribución cuantitativa de los cultivos. Se puede ver que en el escenario 3, que maximiza el beneficio, sólo se sugiere un cultivo, las habas. Esto se debe a que, en función de los gastos totales previstos frente al beneficio medio, las habas son el cultivo más eficiente por superficie. Sin embargo, sembrar sólo habas hace que el agricultor sea más susceptible a las incógnitas que puedan dañar a determinados cultivos o a las oscilaciones del mercado específicas de cada cultivo.

Al observar el segundo gráfico, que compara el beneficio esperado de los distintos escenarios, se puede ver que el escenario 3 es el más alto, ya que es lo que se supone que debe hacer. Sin embargo, mientras que este escenario predice una ganancia de más de S/. 55.000, todos los escenarios predicen una ganancia de al menos S/. 40.000. Esto incluye el Escenario 5, que tiene una distribución de cultivos mucho más diversa, mientras mantiene una ganancia esperada de más de S/. 45.000.

El último gráfico muestra la cantidad de agua que utiliza cada mezcla de cultivos. Basándose en las entradas de uso de agua, el total de agua mensual disponible es:

6 L/s x 2 eventos de riego al mes x 8 horas por evento x 3600 s/hora = 96\*3600 = 45,600 L/mes

#### Por un área de 3 ha, esto es: 10,800 L/mes/ha

En este ejemplo, algunos escenarios utilizan menos agua que otros. Si un agricultor está más interesado en conservar el agua, elegir una opción que utilice menos agua sería beneficioso. Sin embargo, la gama de agua utilizada en cada escenario sólo varía ligeramente. En este ejemplo, la tierra fue el factor limitante, ya que se utilizó toda la superficie de siembra disponible en cada escenario. En algunos casos, el agua es el factor limitante, y en ese caso, se sugieren diferentes áreas de terreno para sembrar.

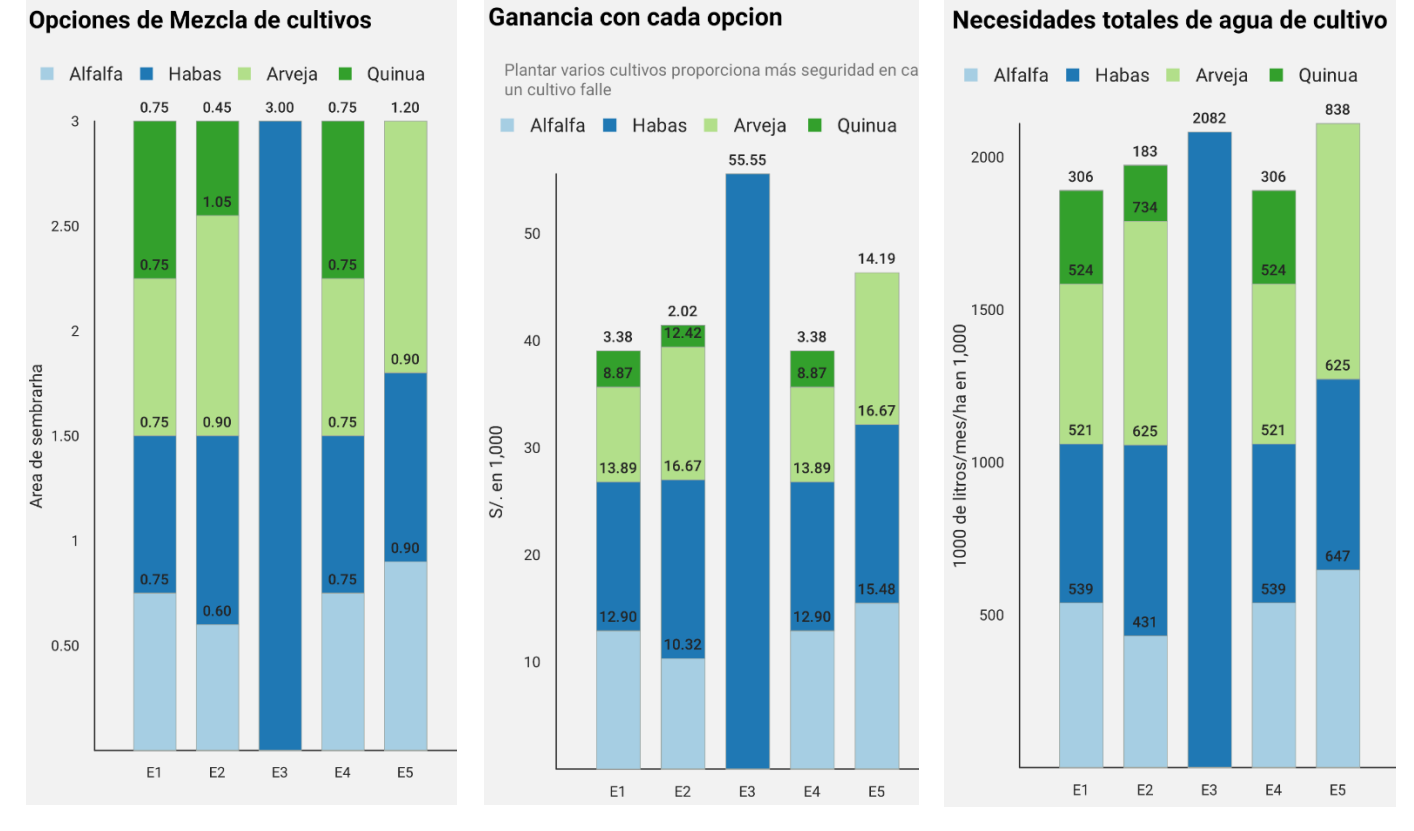

Dependiendo de sus objetivos como agricultor -diversificar la mezcla de cultivos para aumentar la seguridad, maximizar los beneficios o minimizar el uso del agua-, estos tres gráficos pueden servir para diferentes propósitos. Sopesar los aspectos positivos y negativos de estos diferentes factores también puede ayudar a seleccionar una opción intermedia. En el ejemplo anterior, se pueden considerar algunas opciones.

El escenario 3 tiene el mayor potencial de beneficios. Sin embargo, sólo se siembra un cultivo, lo que aumenta la susceptibilidad a los cambios en los mercados y al fracaso de las cosechas. También utiliza más agua que la mayoría de los otros escenarios.

El escenario 5 no da lugar a tantos beneficios como el escenario 3, pero hay más oportunidades de beneficio que en los otros escenarios. También hay una buena mezcla de cultivos, lo que reduce el riesgo en caso de que un cultivo falle o los precios del mercado cambien. El inconveniente de esta opción es que es la que más agua utiliza de todos los escenarios.

Los escenarios 1 y 4 tienen los mismos resultados, y el escenario 2 es similar a estos dos. Estos tienen la mayor diversidad de cultivos, pero el menor beneficio. Además, estos escenarios son los que menos agua utilizan.

Sopesar los diferentes factores y tener en cuenta sus objetivos al examinar las diferentes opciones puede ayudarle a seleccionar una combinación de cultivos que funcione para usted y sus campos.

# **SOBRE EL EQUIPO**

#### *Equipo de Desarrollo*

**Jingqiu Chen** es investigadora asociada postdoctoral de Ingeniería Agrícola y Biológica en la Universidad de Purdue. Su investigación se centra en los análisis basados en modelos y en la participación de los grupos de interés para desarrollar herramientas de gestión del agua y el suelo adaptadas a la realidad local.

**Ben Hancock** es programador en el Departamento de Ingeniería Agrícola y Biológica de la Universidad de Purdue. Trabaja con el Laboratorio de Descubrimiento Agrícola Digital (DAD) para desarrollar herramientas de apoyo a la

toma de decisiones móviles y basadas en la web para su uso por investigadores, agricultores, organizaciones públicas y estudiantes.

**Katy Mazer** es coordinadora del equipo de Gestión Sostenible del Agua del Instituto Nexus de la Universidad de Purdue. Trabaja con grupos de interés en Arequipa (Perú) para elaborar conjuntamente herramientas de toma de decisiones sobre la gestión del agua.

**Laura Bowling** es profesora de hidrología en el Departamento de Agronomía de la Universidad de Purdue. Su investigación estudia el impacto del cambio ambiental en los recursos hídricos a múltiples escalas, regímenes climáticos y ecosistemas, y comunica sus conclusiones a los grupos de interés.

**Dharmendra Saraswat** es profesor asociado en el Departamento de Ingeniería Agrícola y Biológica de la Universidad de Purdue. Su investigación se centra en la investigación de las aplicaciones de las tecnologías de la información, la comunicación y la detección (ICST) para abordar cuestiones relacionadas con la producción de plantas y la gestión de los recursos naturales y la difusión de los resultados de la investigación a los grupos de interés a través de aplicaciones móviles y web.

**José P. Pinto Cáceres** es profesor del Departamento de Agronomía de la Universidad Nacional de San Agustín de Arequipa. Realiza investigaciones agrícolas y se relaciona con asociaciones interesadas para mejorar la gestión de los recursos naturales.

**Bernard Engel** es Decano Asociado de Investigación Agrícola y Educación de Posgrado en la Universidad de Purdue. Desarrolla sistemas de apoyo a la toma de decisiones espaciales basados en la web que incluyen componentes de SIG web, modelos y bases de datos para ayudar a los usuarios a comprender y cuantificar mejor los conceptos hidrológicos y ecológicos.

#### *Más información*

Esta herramienta forma parte del proyecto de Gestión Sostenible del Agua del Instituto Arequipa Nexus. Para ver más herramientas y saber más sobre el equipo de SWM, visite nuestro sitio web en: https://www.agry.purdue.edu/hydrology/projects/nexus-swm/es/index.html.

# **RECONOMIENTOS**

OpAgri fue desarrollado por el Centro de Gestión Sostenible de Cuencas Hidrográficas del Instituto Nexus de Arequipa, una asociación entre la Universidad Nacional de San Agustín (UNSA) y la Universidad de Purdue. (https://www.purdue.edu/discoverypark/arequipa-nexus/)

Los fondos para apoyar la investigación en el Instituto Nexo de Arequipa para la Alimentación, la Energía, el Agua y el Medio Ambiente fueron proporcionados por la Universidad Nacional de San Agustín.

# **REFERENCIAS**

- Daneshvar, F., J.R. Frankenberger, L.C. Bowling, K.A. Cherkauer, and M.J.C. Villalta Soto. 2020. Estimated soil physical properties for hydrologic modeling in Arequipa, Peru. Purdue University Research Repository. doi:10.4231/N5MX-9W30
- FAO (Food and Agriculture Organization of the United Nations) CropWat. https://www.fao.org/landwater/databases-and-software/cropwat/en/, accessed in 2019.
- Moraes, A.G.L., L.C. Bowling, C.R. Zeballos-Velarde, and K.A. Cherkauer. In review. Terrain Sensitive Climate Mapping for Arequipa Department in Peru. Journal of Climate.
- CFSR (Climate Forecast System Reanalysis). https://climatedataguide.ucar.edu/climate-data/climate-forecastsystem-reanalysis-cfsr, accessed in 2019.
- MINAGRI (Ministerio de Desarrollo Agrario y Riego). 2010. Sistema de Información de Abastecimiento y Precios (SISAP) Versión 2.0. Lima, Peru. http://sistemas.midagri.gob.pe/sisap/portal2/ciudades/#